# **Create a New In Zone Web Campaign**

#### What's in this article?

[Create an In Zone Web Campaign](#page-0-0) [Edit a Web Campaign](#page-3-0) [Preview a Web Campaign](#page-3-1) [Clone a Web Campaign](#page-3-2) [Delete a Web Campaign](#page-3-3)

A web campaign is a customized reaction associated with a specific segment and can be a [dialog box](https://docs.marketo.com/display/DOCS/Create+a+New+Dialog+Web+Campaign) on your website, an in zone replacement, a widget [feature](https://docs.marketo.com/display/DOCS/Create+a+New+Widget+Web+Campaign) or an email alert. An In Zone web campaign replaces an element of your website based on the Zone id with content or graphical banners.

#### <span id="page-0-0"></span>**Create an In Zone Web Campaign**

#### 1. Go to **Web Campaigns**.

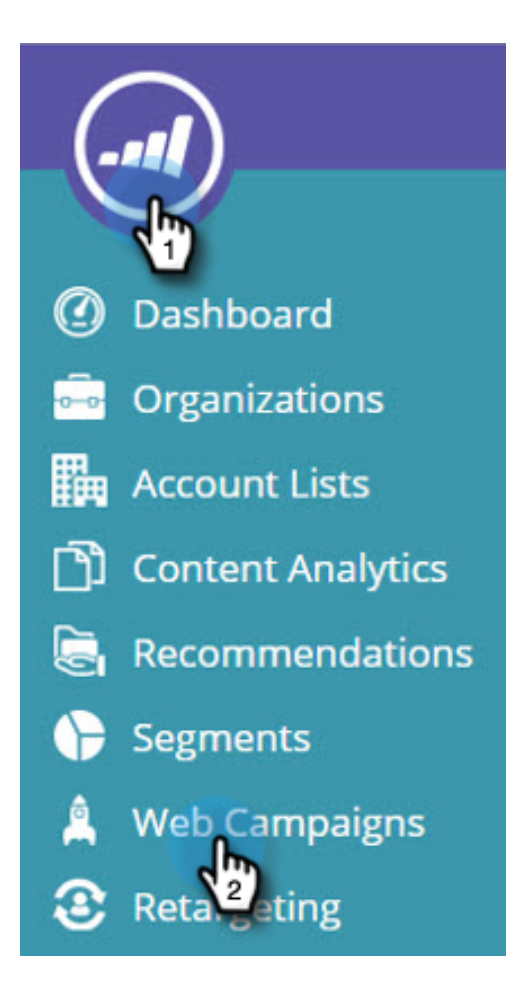

#### 2. Select **Create New Web Campaign.**

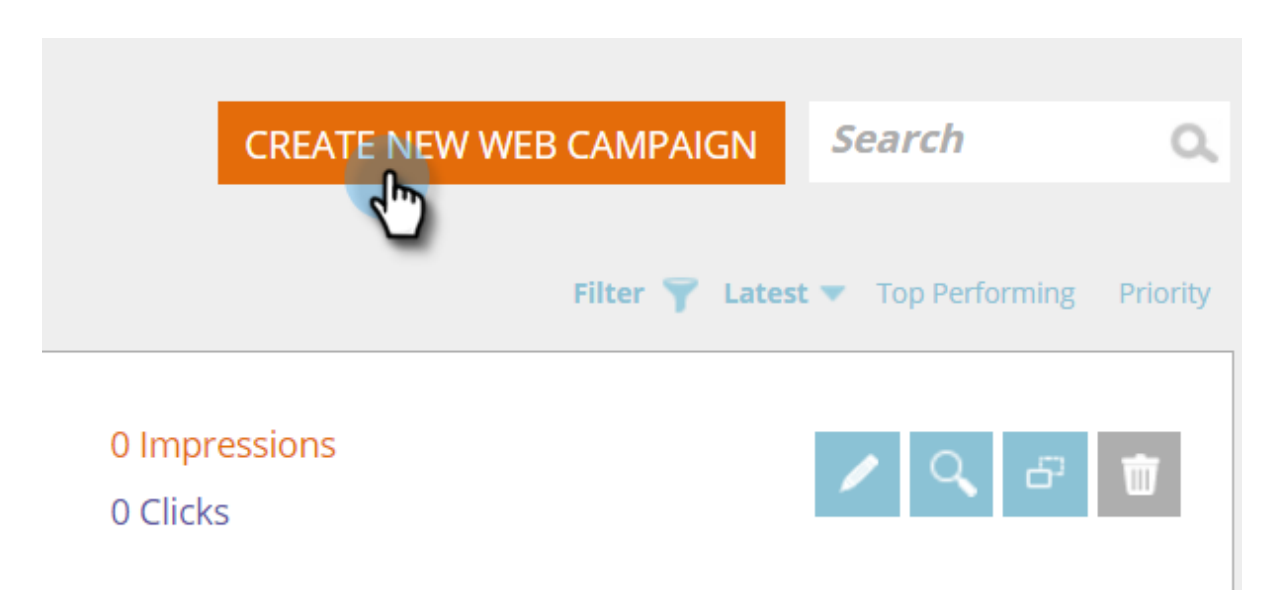

3. Select the **In Zone** campaign type. Customize and add a **Zone id.** Set the campaign to **Sticky** and add your creative in the editor. Add the URL of the page to preview and click **Preview** to see how the campaign will react on your site.

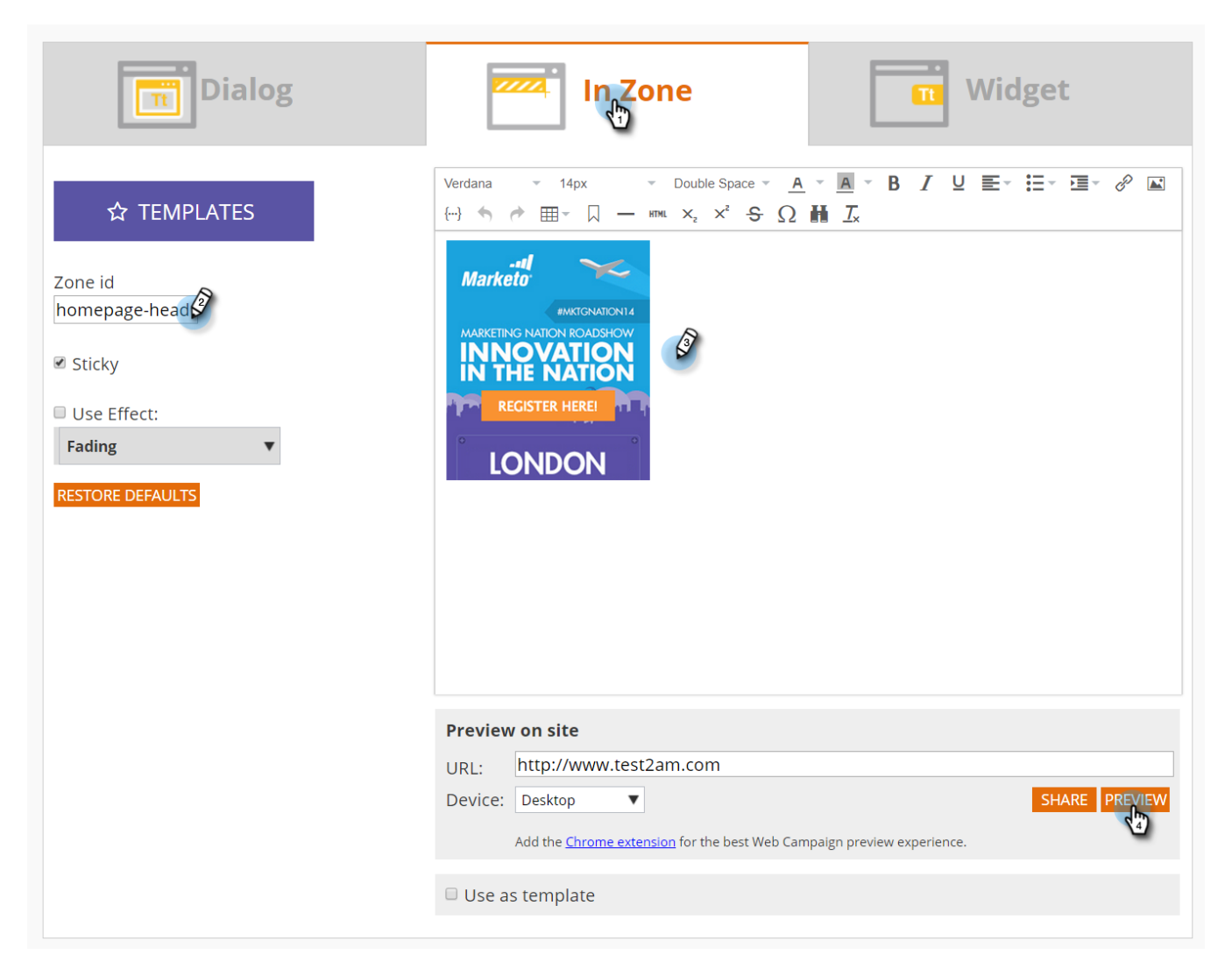

### **Definition**

#### **What is a Zone ID?**

A Zone ID is where you would like your "In Zone" web campaign to be located onsite. To find a "Zone ID", simply go to your website select the area you would like to replace with a web campaign and right-click. In Chrome, the option is "Inspect Element", in other browsers it may vary.

Then, you want to find the "id" associated with this section of the website, which is highlighted because you are inspecting that element. For example, if once you right-click in Chrome the highlighted text says <div id="featured-slider"> then "featured-slider" is what you should type in the "zone id" section. Typically "div id" is used, but any ID can be used as well, such as h1 id, p id, etc.

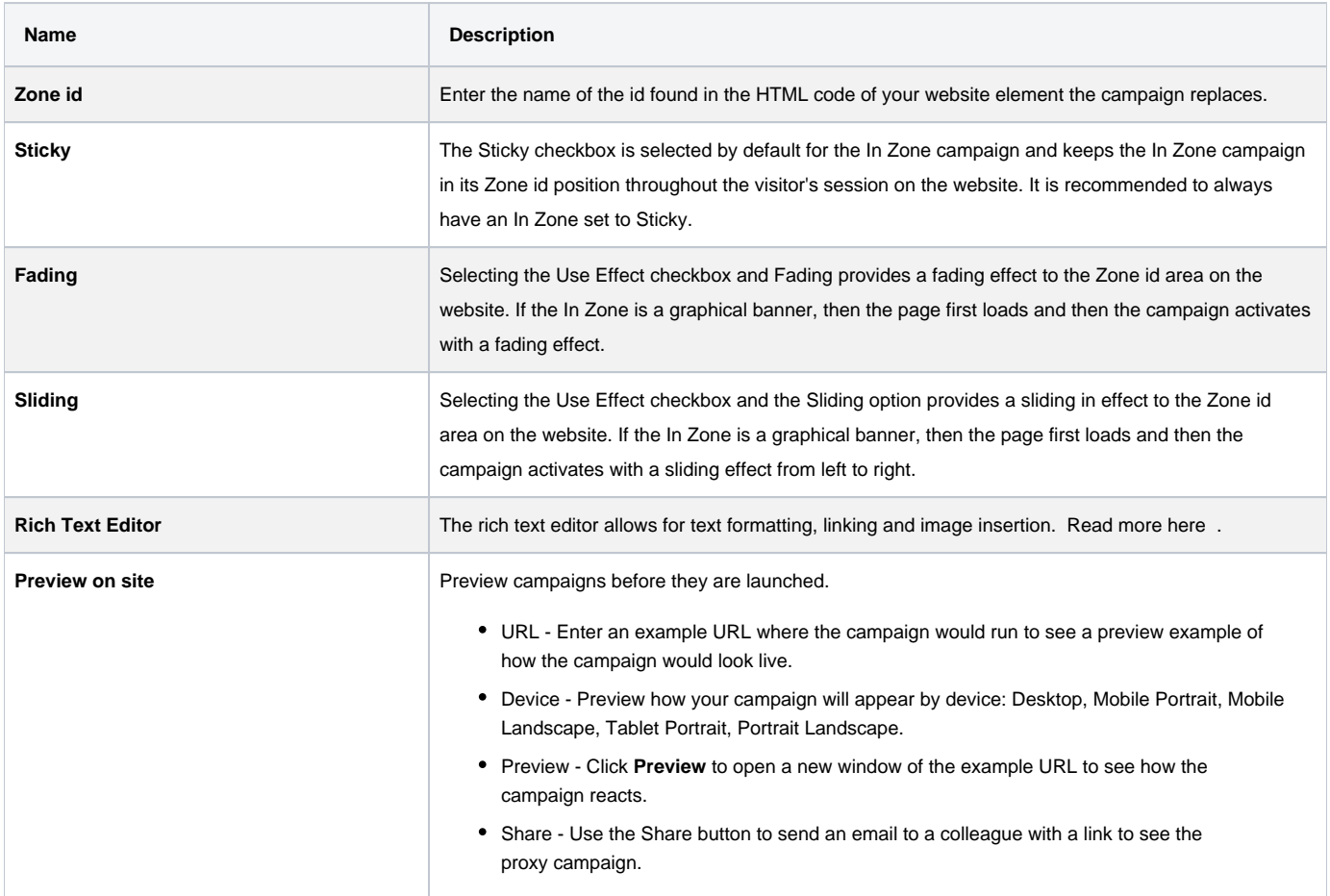

#### **Tip**

Speed up and simplify your campaign creation process by using our [built in templates](https://docs.marketo.com/display/DOCS/Using+Templates+to+Create+Web+Campaigns) or by [saving your existing campaign](https://docs.marketo.com/display/DOCS/Using+Templates+to+Create+Web+Campaigns) as a template for reuse.

#### **Note**

**Want to A/B Test your web campaigns?** One or more web campaigns can be [A/B tested for optimal results.](https://docs.marketo.com/display/DOCS/AB+Test+Your+Web+Campaign) With the Auto-Tune feature, the platform automatically recognizes the better performing campaigns, continues with the highest converting campaigns and pauses the other ones.

0

#### <span id="page-3-0"></span>**Edit a Web Campaign**

From the **Web Campaigns** page, click **Edit** on the Campaign.

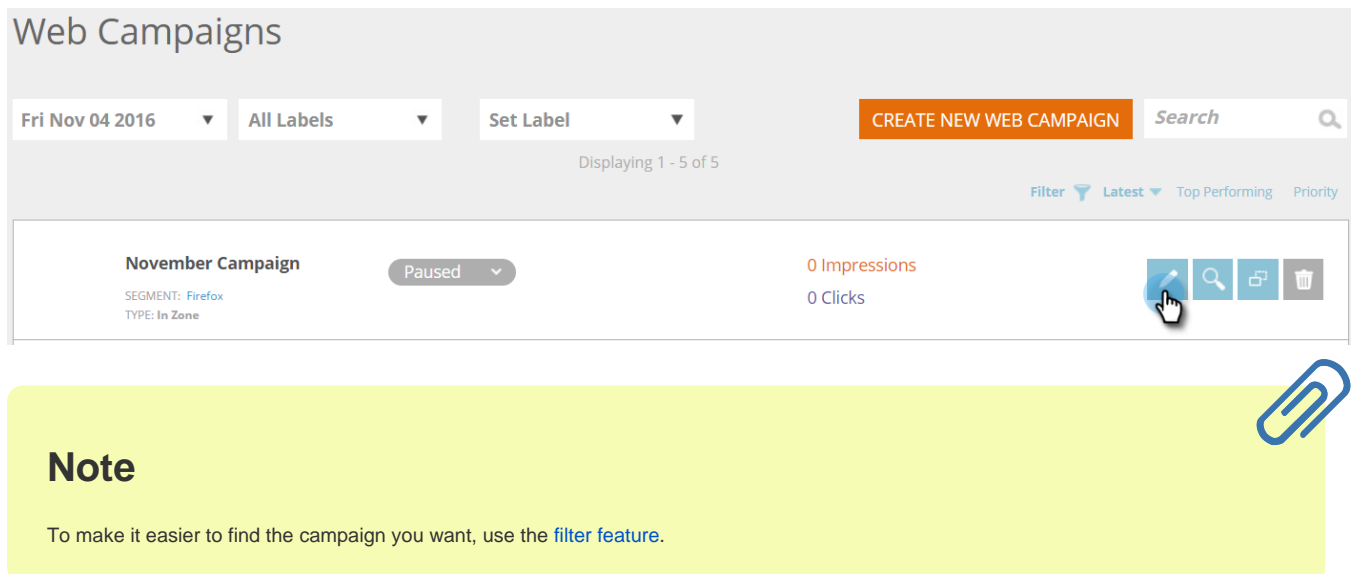

## <span id="page-3-1"></span>**Preview a Web Campaign**

1. From the Web Campaigns page, click **Preview** on the web campaign you wish to view.

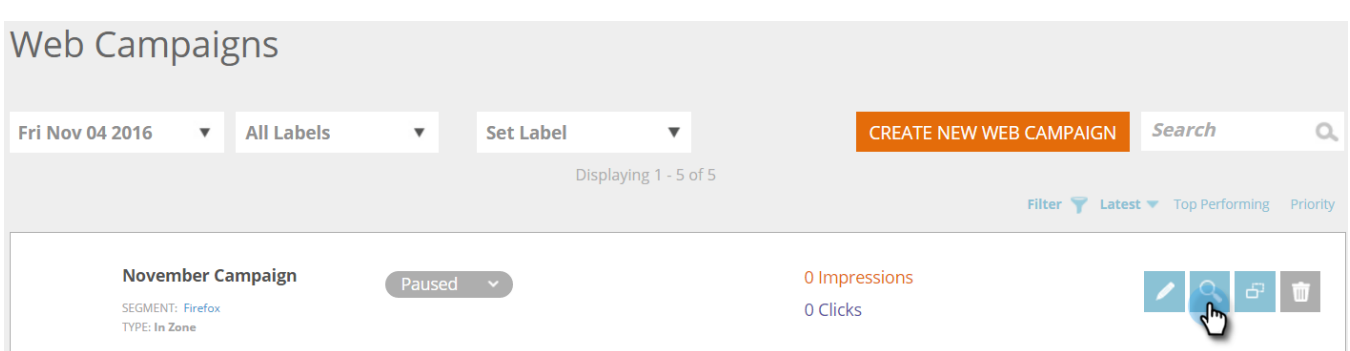

#### <span id="page-3-2"></span>**Clone a Web Campaign**

<span id="page-3-3"></span>See [Clone a Web Campaign](https://docs.marketo.com/display/DOCS/Clone+a+Web+Campaign).

## **Delete a Web Campaign**

1. From the Web Campaigns page, click **Delete** on the Campaign you wish to delete.

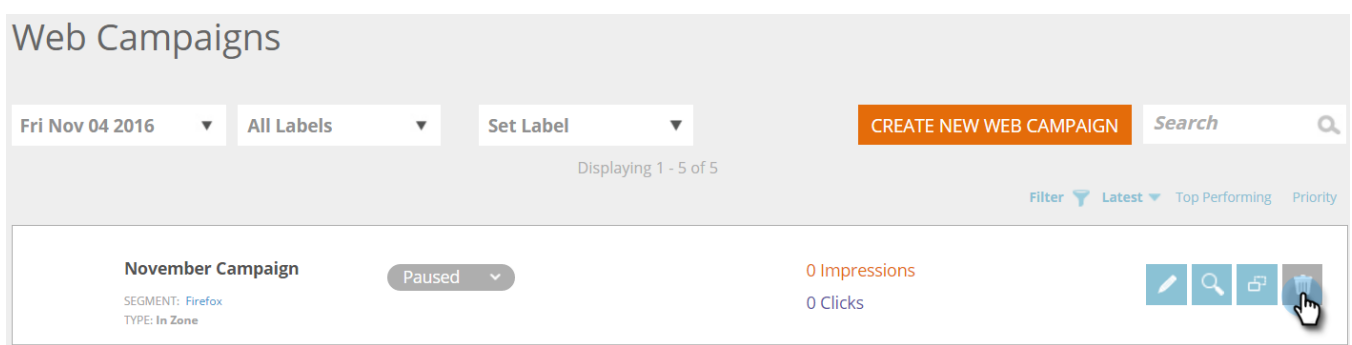

2. A confirmation message appears to confirm if you want to delete the Campaign.

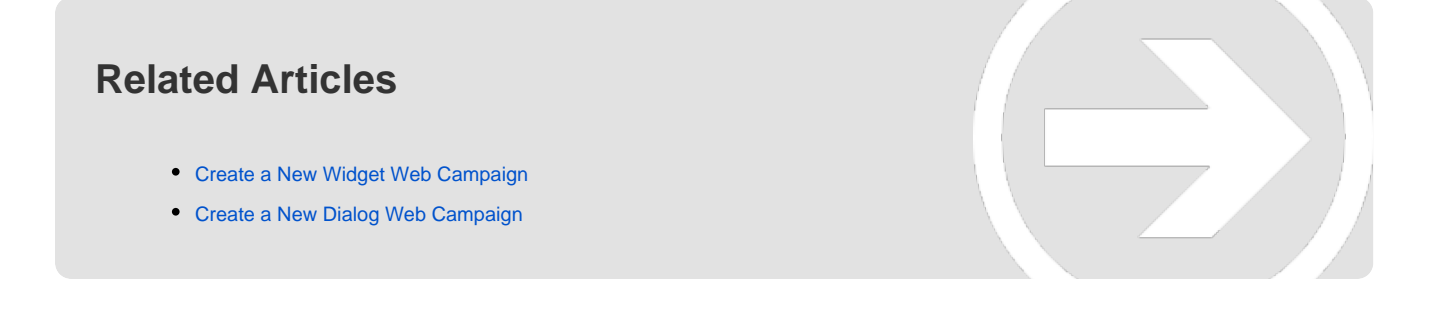